## <span id="page-0-0"></span>用于**Dell OptiPlex™ USFF** 计算机的**Dell™ 1909W AIO**平面显示器

[关于本显示器](file:///C:/data/Monitors/1909WUSFF/cs/ug/about.htm) [安装设置显示器](file:///C:/data/Monitors/1909WUSFF/cs/ug/setup.htm) [操作显示器](file:///C:/data/Monitors/1909WUSFF/cs/ug/operate.htm) [故障排除](file:///C:/data/Monitors/1909WUSFF/cs/ug/solve.htm)  [附录](file:///C:/data/Monitors/1909WUSFF/cs/ug/appendx.htm)

### 注、注意和警告

**注:** "注"表示可以帮助您更好使用显示器的重要信息。 ● 注意: "注意"表示可能会造成硬件损坏和数据丢失,并告诉您如何避免该问题。 ▲ 警告: "警告"表示可能会造成财产损失、人身伤害或死亡。

### 本文档中的信息会随时变更,恕不另行通知。<br>2008 Dell Inc. 保留所有权利。

未经 *Dell Inc.* 书面许可,严禁以任何形式复制本文档之内容。

本文中使用的商标:Dell 和DELL 徽标为Dell Inc公司所属商标;Microsoft 和Windows为Microsoft Corporation公司在美国及/或其它国家的商标或者注册商标。ENERGY<br>STAR (能源之星) 是美国环境保护局的注册商标。作为 ENERGY STAR 合作伙伴,Dell Inc. 确定本产品符合 ENERGY STAR 能效方面的规定。

本文中用到的其它商标和品牌名称均属其各自拥有人所有。

*Dell Inc.* 对于自己之外的商标和品牌名称没有任何专有利益。

型号 **1909Wf**

**2008** 年**9**月 **Rev. A00** 

#### <span id="page-1-0"></span>[返回内容页面](file:///C:/data/Monitors/1909WUSFF/cs/ug/index.htm)

## 关于您的显示器

用于**Dell OptiPlex™ USFF** 计算机的**Dell™ 1909W AIO**平面显示器

- [包装物品](#page-1-1)
- [产品特性](#page-2-0)
- [识别零部件及控制装置](#page-3-0)
- [显示器规格](#page-6-0)
- 即插即用功能
- 通用串行总线(USB)接口
- 液晶显示器质量和像素规定
- 维护指导

## <span id="page-1-1"></span>包装物品

您的显示器配有以下部件。请检查是否收到所有部件,如有遗漏<u>请联系Dell</u>。

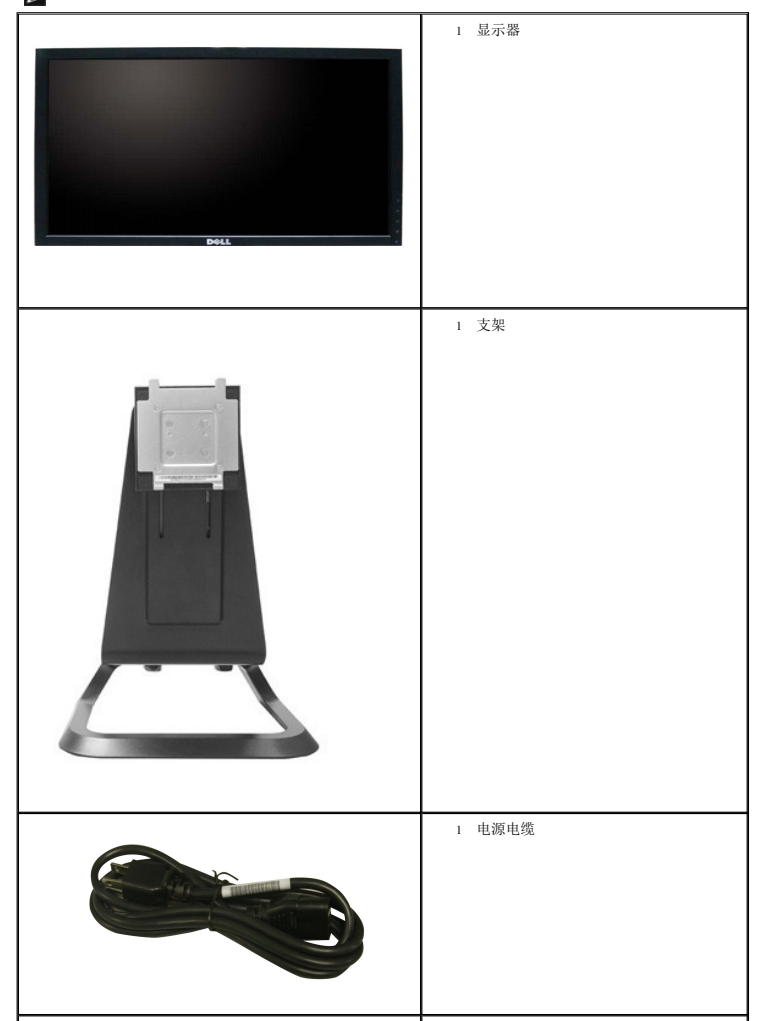

**《 注意:** 某些物品为选配件, 因此您的显示器中可能不包括这些物品。在某些国家, 可能不提供某些功能或者媒体。

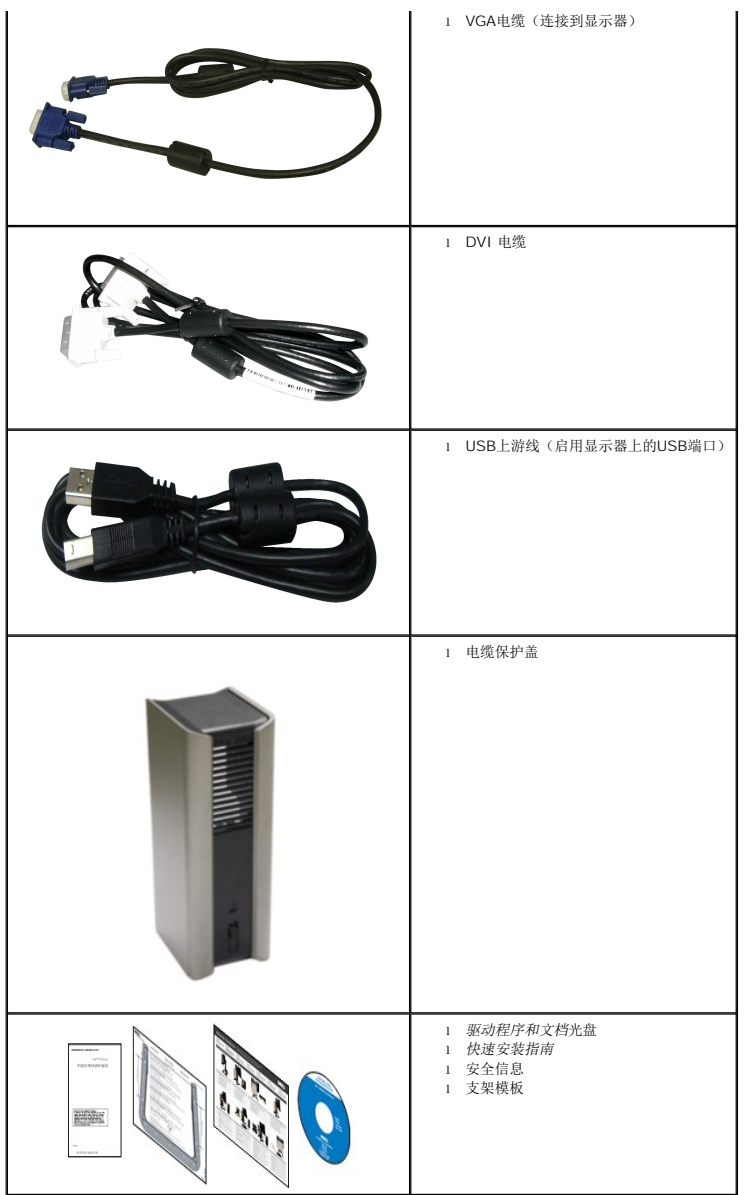

# <span id="page-2-0"></span>产品特性

**1909W** 平面显示器采用有源矩阵的薄膜晶体管(TFT)液晶显示屏(LCD)。显示器特性包括:

- 19英寸(482.6 mm)显示区(对角尺寸)。
- ■1440x900 分辨率,可支持较低分辨率的全屏显示功能。
- 视角宽广,无论是坐立还是在侧面移动,均可轻松观看。
- 倾斜和垂直展开功能。
- 可拆卸底座和视频电子标准协会(VESA) 100 mm安装孔, 可实现灵活的安装方案。
- 即插即用功能(如果您的系统支持)。
- 屏幕菜单(OSD)调节, 便于设置和优化屏幕。
- 软件及文档光盘中包括信息文件(INF)、图像色彩匹配文件(ICM)和产品文档。
- 节能功能,符合Energy Star标准。
- 安全锁紧槽。
- AIO 支架配置内置翼型螺丝(可实现无工具计算机安装)和手柄(可提高系统的便携性)。
- 专用支架将Dell OptiPlex USFF计算机和显示器集成在一个多功能配置方案中。
- 资产管理能力

# <span id="page-3-0"></span>识别零部件及控制装置

### 正视图

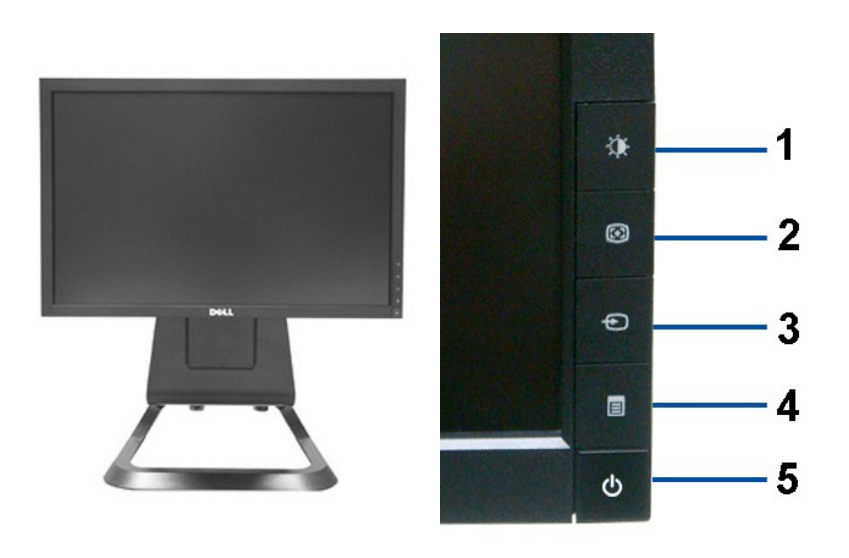

正视图 有机能力的 计可板控制部件

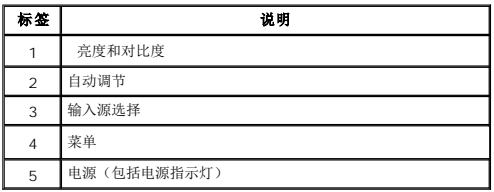

## 后视图

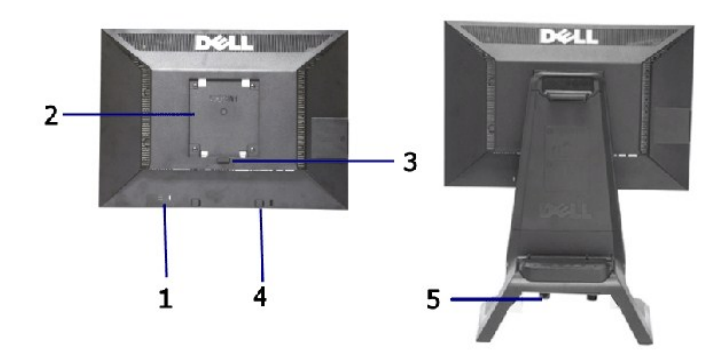

### 后视图 后视图(包括显示器支架)

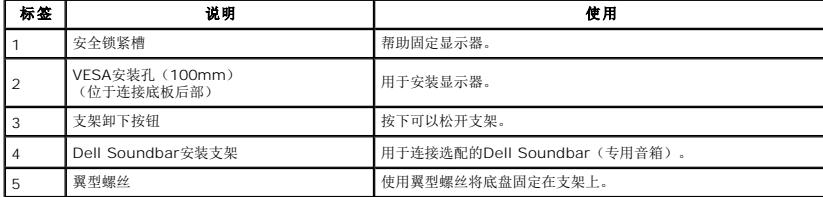

### 标签视图

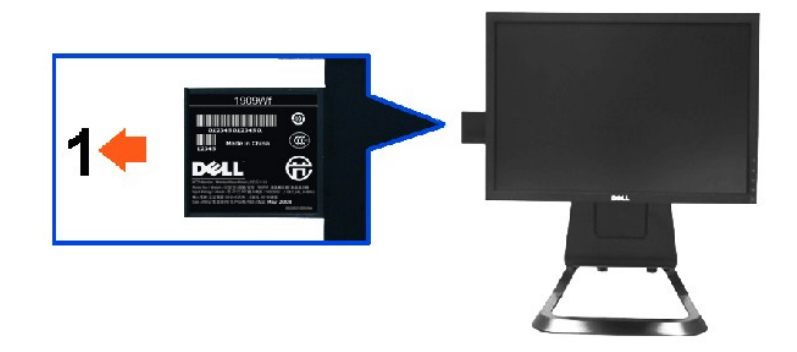

显示器正视图(抽取卡已展开,可看到条形码序列号标志)。

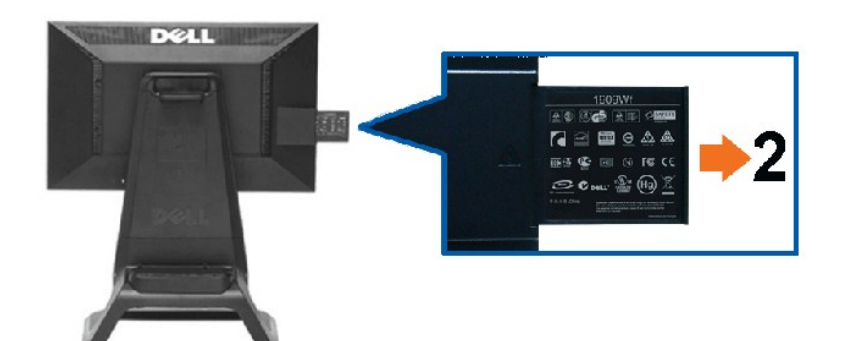

显示器后视图,展开抽出的卡以露出法规标志。

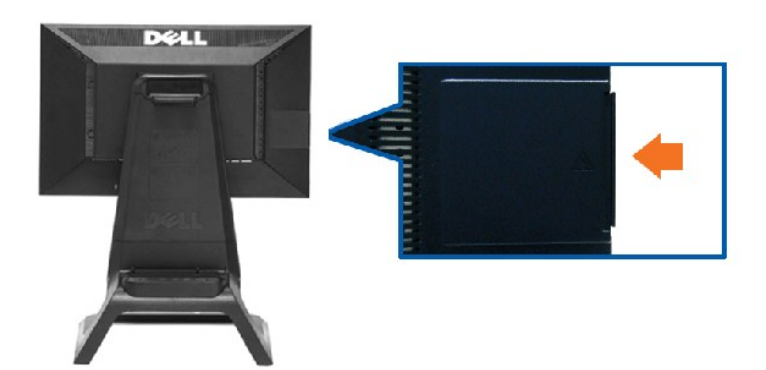

显示器后视图,抽出的卡已被插回,外观整洁。

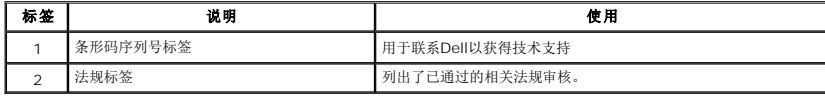

注意:从USB舱中抽出板时,露出法规审核标签与条形码序列号标签。

## 侧视图

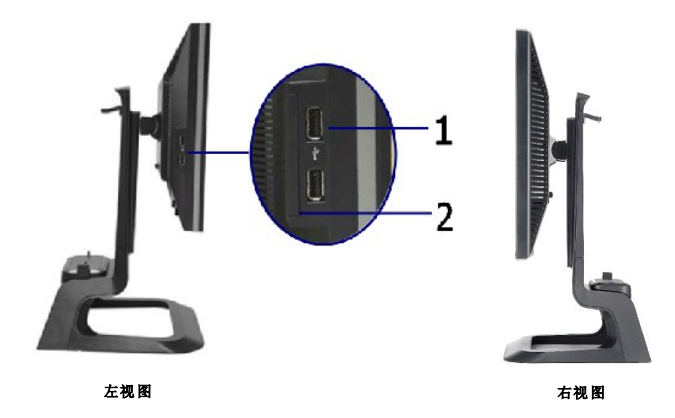

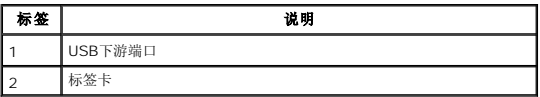

## 底视图

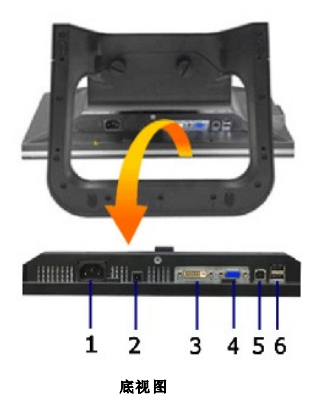

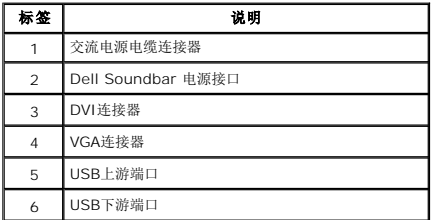

## <span id="page-6-1"></span><span id="page-6-0"></span>显示器规格

## 平面显示屏规格

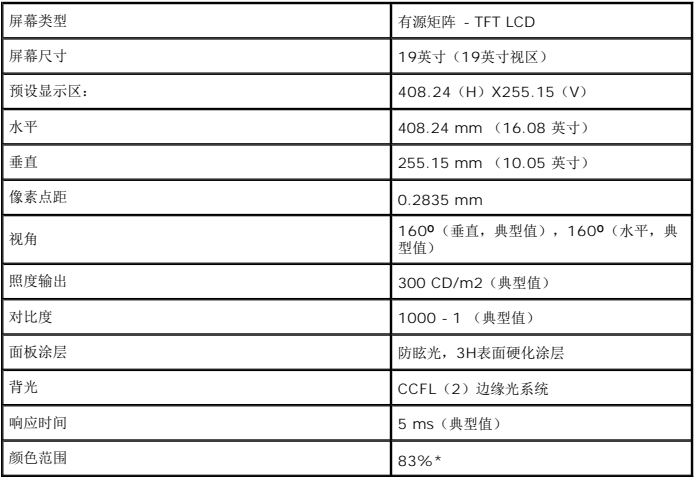

\*[1909W] 颜色范围(典型值)基于CIE1976(83%)和CIE1931 (72%)测试标准。

### <span id="page-11-0"></span>附录

用于**Dell OptiPlex™ USFF** 计算机的**Dell™ 1909W AIO**平面显示器

```
安全说明
● FCC声明(仅针对美国)
```
● [联系](#page-11-3) Dell

<span id="page-11-1"></span>警告**:** 安全说明

警告**:** 如果不按本文档所述使用控件、进行调整或执行其它任何过程,可能导致电击、触电和**/**或机械伤害。

有关安全说明的信息,请参阅产品信息指南。

## <span id="page-11-2"></span>**FCC** 声明(仅针对美国)和其它管制信息

关于 **FCC** 声明和其它管制信息,请参见管制符合性网站,网址是 **http://www.dell.com/regulatory\_compliance**。

### <span id="page-11-3"></span>联系 **Dell**

美国客户,请致电 **800-WWW-DELL (800-999-3355)**。

注**:** 如果您不能上网,则可以在购买发票、装箱单、票据或Dell 产品目录中找到联系信息。

Dell 提供多种网上和电话支持和服务选项。服务时间视国家 /地区和产品不同的而有所差异,在您的地区可能不提供某些服务。要联系Dell取得销售、技术支持或咨询客户服务<br>问题:

**1.** 访问 **support.dell.com**。

- **2.** 在页面底部的选择国家**/**地区下拉菜单中确认您的国家或地区。
- **3.** 单击页面左边的联系我们。
- **4.** 根据需要选择相应的服务或支持链接。
- **5.** 选择自己方便的联系Dell的方法。

### <span id="page-12-0"></span>设置显示器

用于**Dell OptiPlex™ USFF** 计算机的**Dell™ 1909W AIO**平面显示器

## 如果使用的是可以上网的**Dell™** 台式机或**Dell™** 便携式计算机

1. 转到http://support.dell.com, 输入你的服务标签, 然后下载用于你图形卡的最新驱动程序。

2. 安装图形适配器的驱动程序后,再尝试将分辨率设置 **1440x900** 。

 $\mathscr{O}$ 注: 如果你不能将分辨率设置为 1440x900, 请联系 Dell™ 查询支持这些分辨率的图形适配器。

### <span id="page-13-0"></span>设置显示器

用于**Dell OptiPlex™ USFF** 计算机的**Dell™ 1909W AIO**平面显示器

### 如果使用的是非 **Dell™** 台式机、便携式计算机或图形卡。

- 1. 右击桌面,然后单击属性。
- 2. 选择设置选项卡。
- 3. 选择高级。
- 4. 通过窗口顶部的描述, 识别你的图形控制器提供商(如 NVIDIA, ATI, Intel 等)。
- 5. 请参阅图形卡提供商网站以取得更新的驱动程序(如,[http://www.ATI.com](http://www.ati.com/) 或 [http://www.NVIDIA.com](http://www.nvidia.com/))。
- 6. 安装图形适配器的驱动程序后,再尝试将分辨率设置 **1440x900** 。

**公注:** 如果你不能将分辨率设置为 1440x900, 请联系计算机的制造商或考虑购买支持 1440x900 分辨率的图形适配器。

#### <span id="page-14-0"></span>[返回内容页面](file:///C:/data/Monitors/1909WUSFF/cs/ug/index.htm)

# 操作显示器

用于**Dell OptiPlex™ USFF** 计算机的**Dell™ 1909W AIO**平面显示器

- [使用前面板控制部件](#page-14-1)
- [使用屏幕菜单\(](#page-15-0)OSD)
- 使用[Dell Soundbar](#page-21-0) (选配)
- [高度调节](#page-21-1)
- [使用倾斜功能](#page-22-0)

## <span id="page-14-1"></span>使用前面板

使用显示器正面的控制按钮调节显示图像的特性。在使用这些按钮调节控制装置时,OSD显示正在更改的数值。

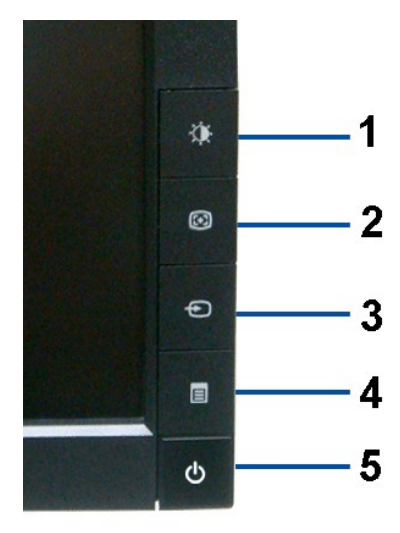

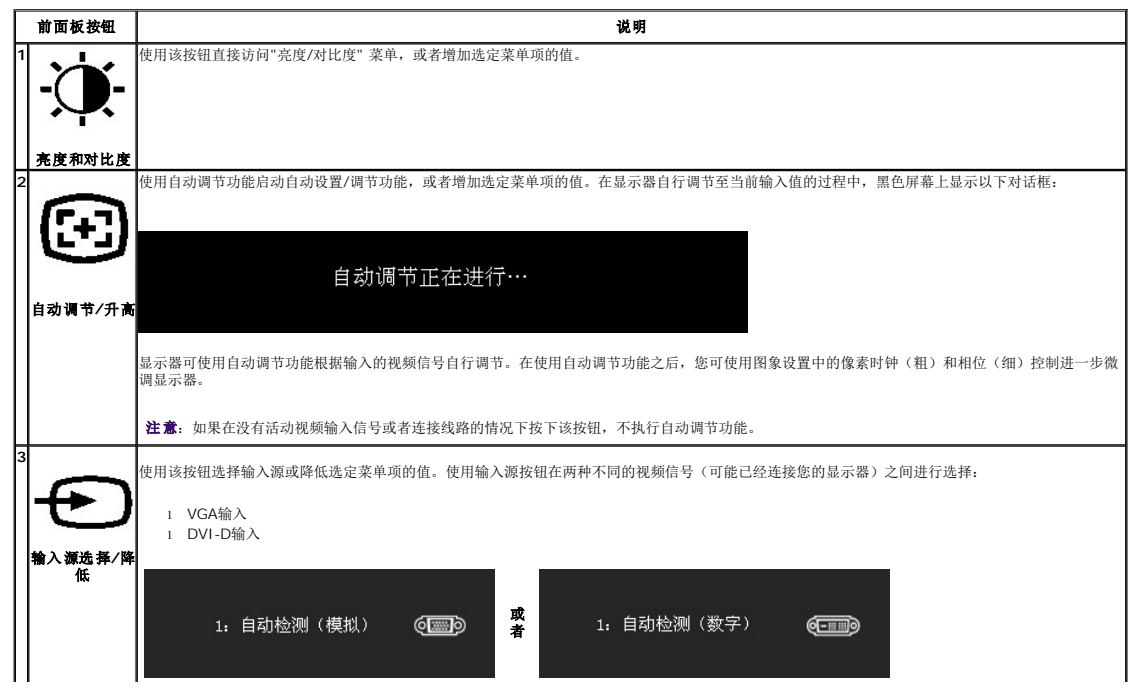

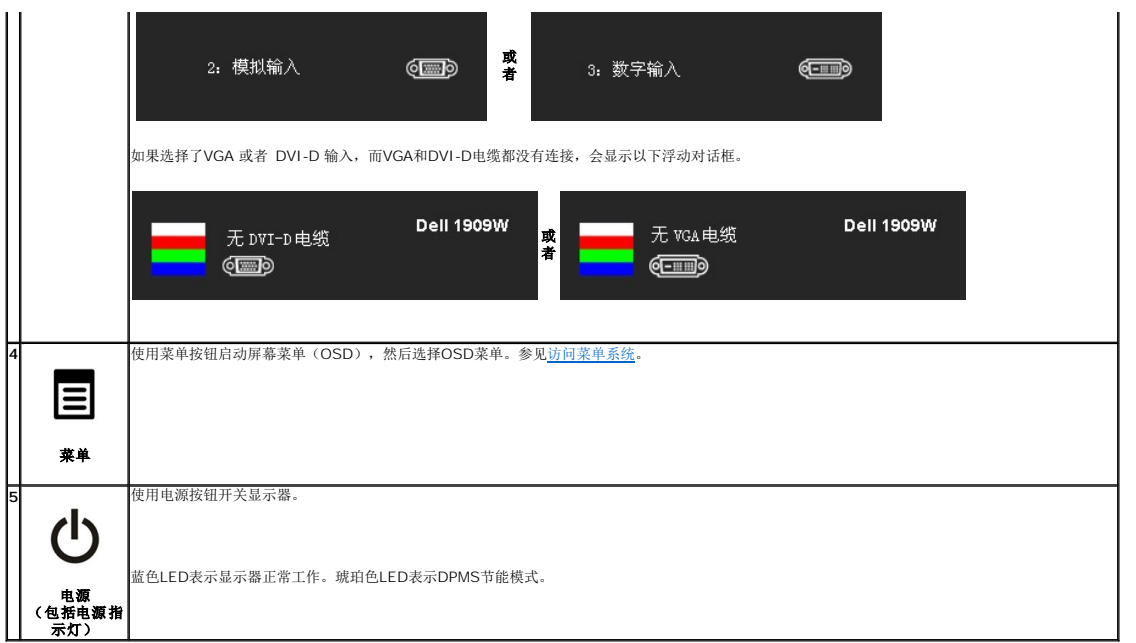

## <span id="page-15-0"></span>使用屏幕菜单(**OSD**)

### <span id="page-15-1"></span>访问菜单系统

**△ 注意:** 如果您在更改设置后进入另一个菜单或者退出OSD菜单, 显示器自动保存这些更改设置。如果您在更改设置之后等待OSD菜单消失, 也会保存这些更改设置。

1.按菜单按钮启动OSD菜单并显示主菜单。

#### 模拟(**VGA**)输入的主菜单

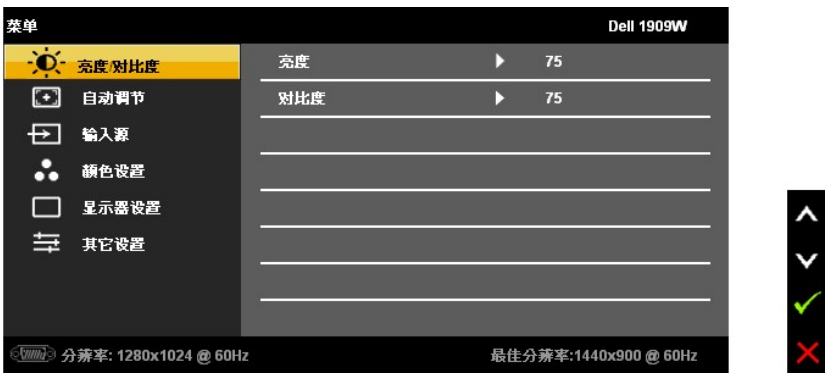

或者

**DVI**输入的主菜单

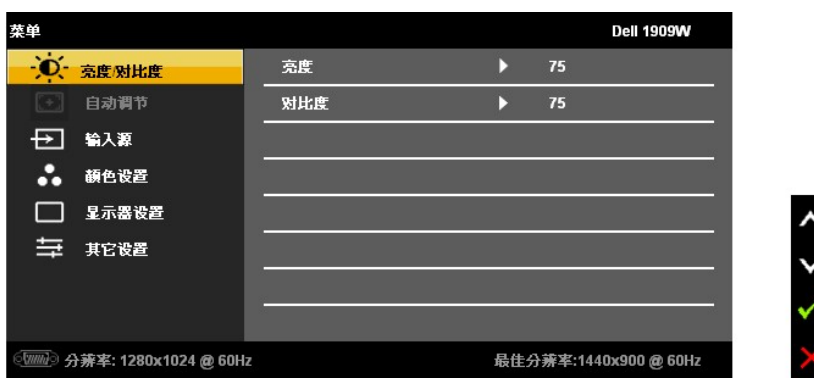

**/ 注意:** 只有在使用模拟(VGA) 连接器时才可使用自动调节功能。

 $2.$ 按 $\left(\bigoplus_{2\cdot k}\left(\bigoplus_{k\in\mathbb{N}}\mathbb{H}_{k}\right)_{k\in\mathbb{N}}$ 运项之间切换。在切换图标时,选项名称高亮显示。下表列出了显示器提供的所有选项。

3.按一次MENU按钮可激活高亮显示的选项。

4. 按  $\overline{\mathbf{Q}}$  和  $\mathbf{\bigoplus}_{\text{f\#H}\,\text{T}\text{d}\text{f}}$  # 所需参数。

5. 按 MENU可进入滑动条, 然后根据菜单上的显示使用<br 和 <<a><a>

6.选择"菜单/退出" 选项可返回主菜单或者退出OSD菜单。

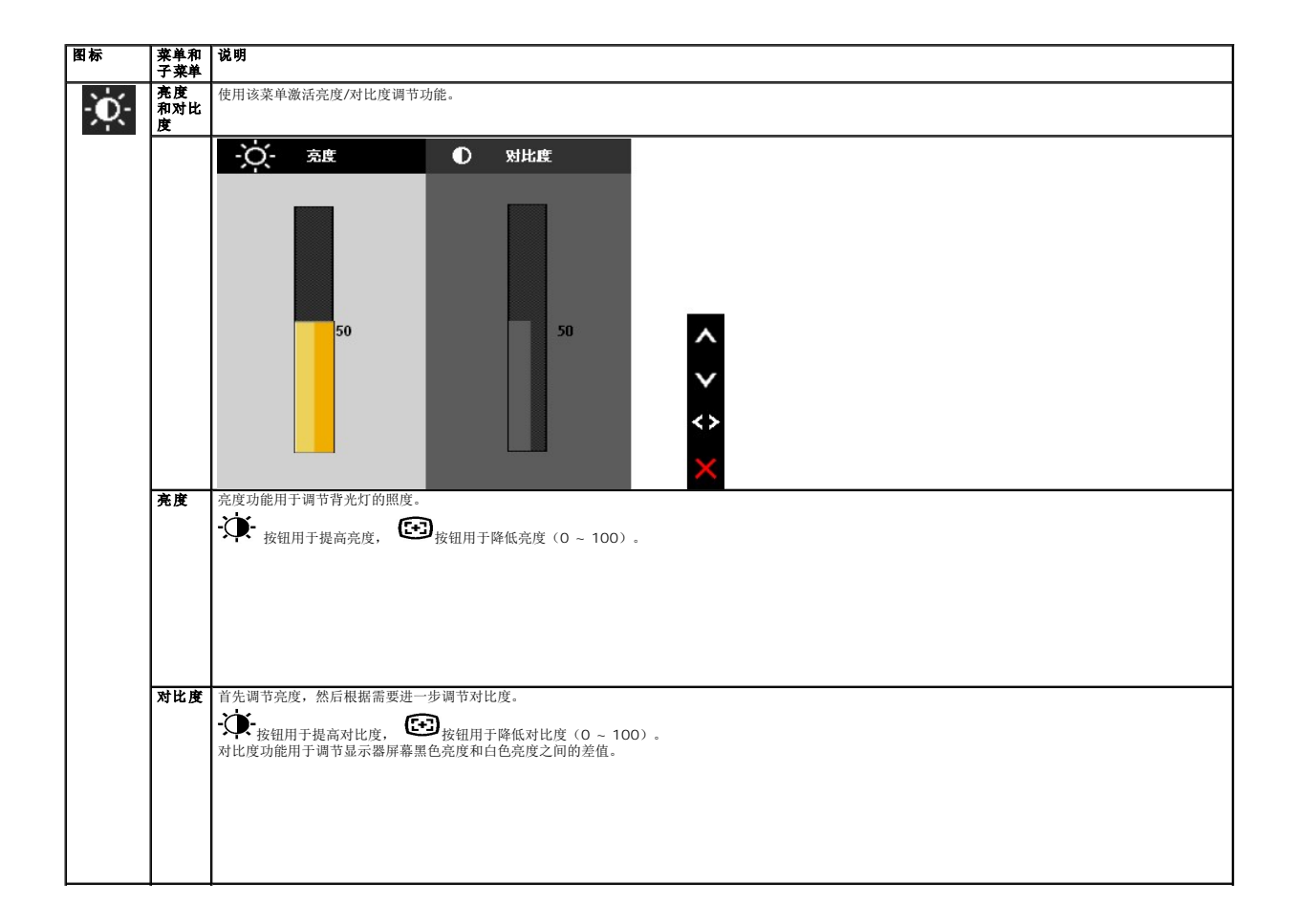

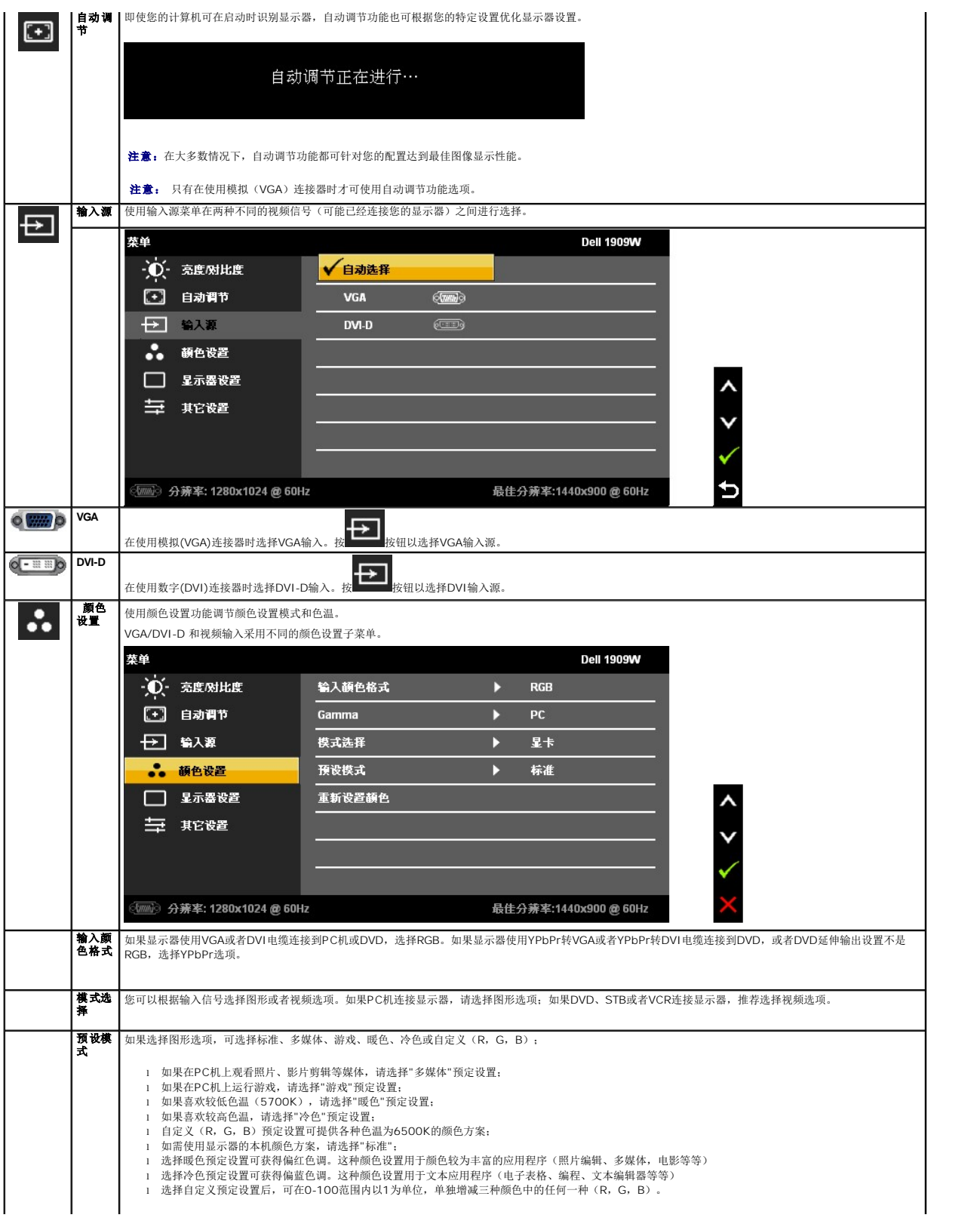

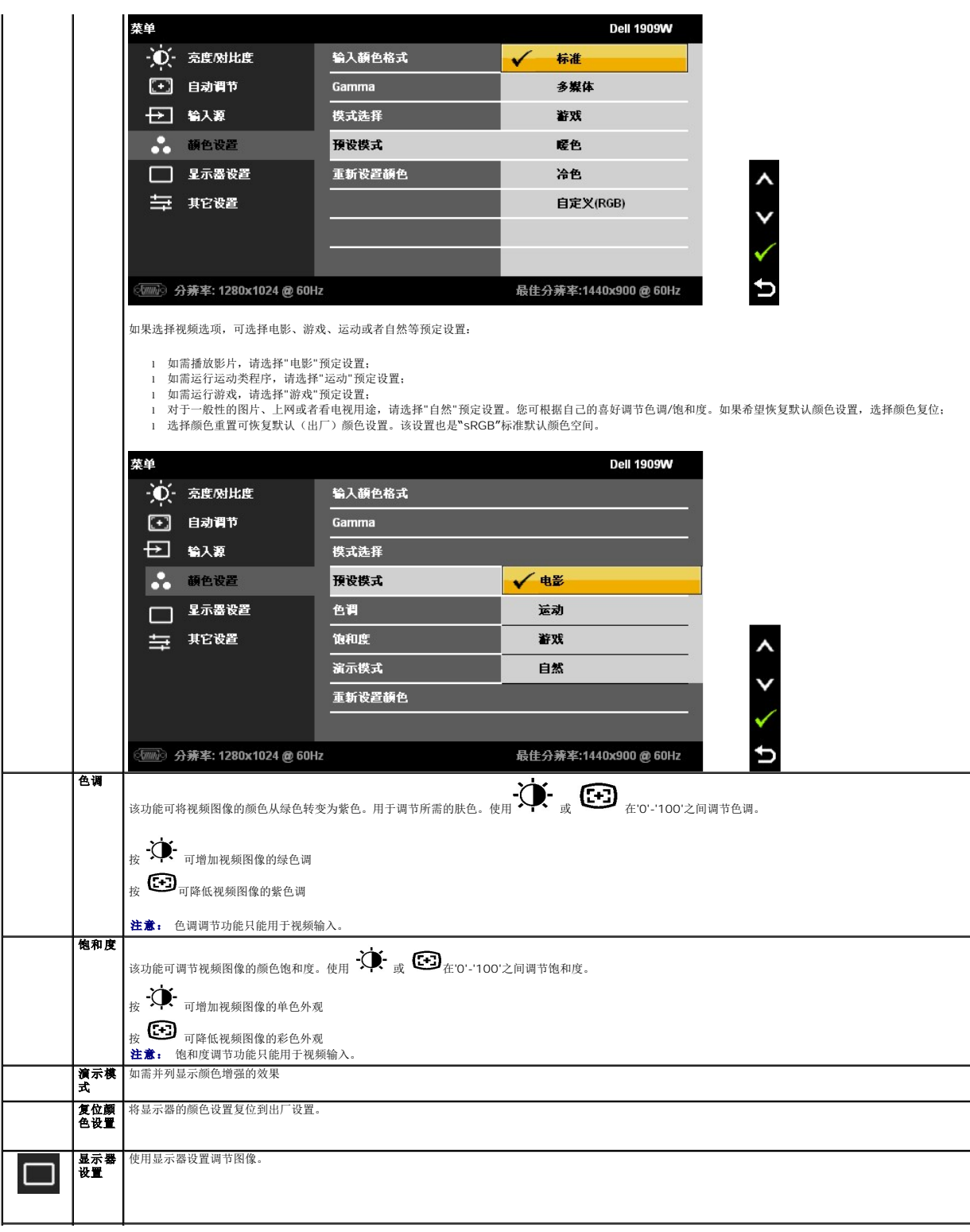

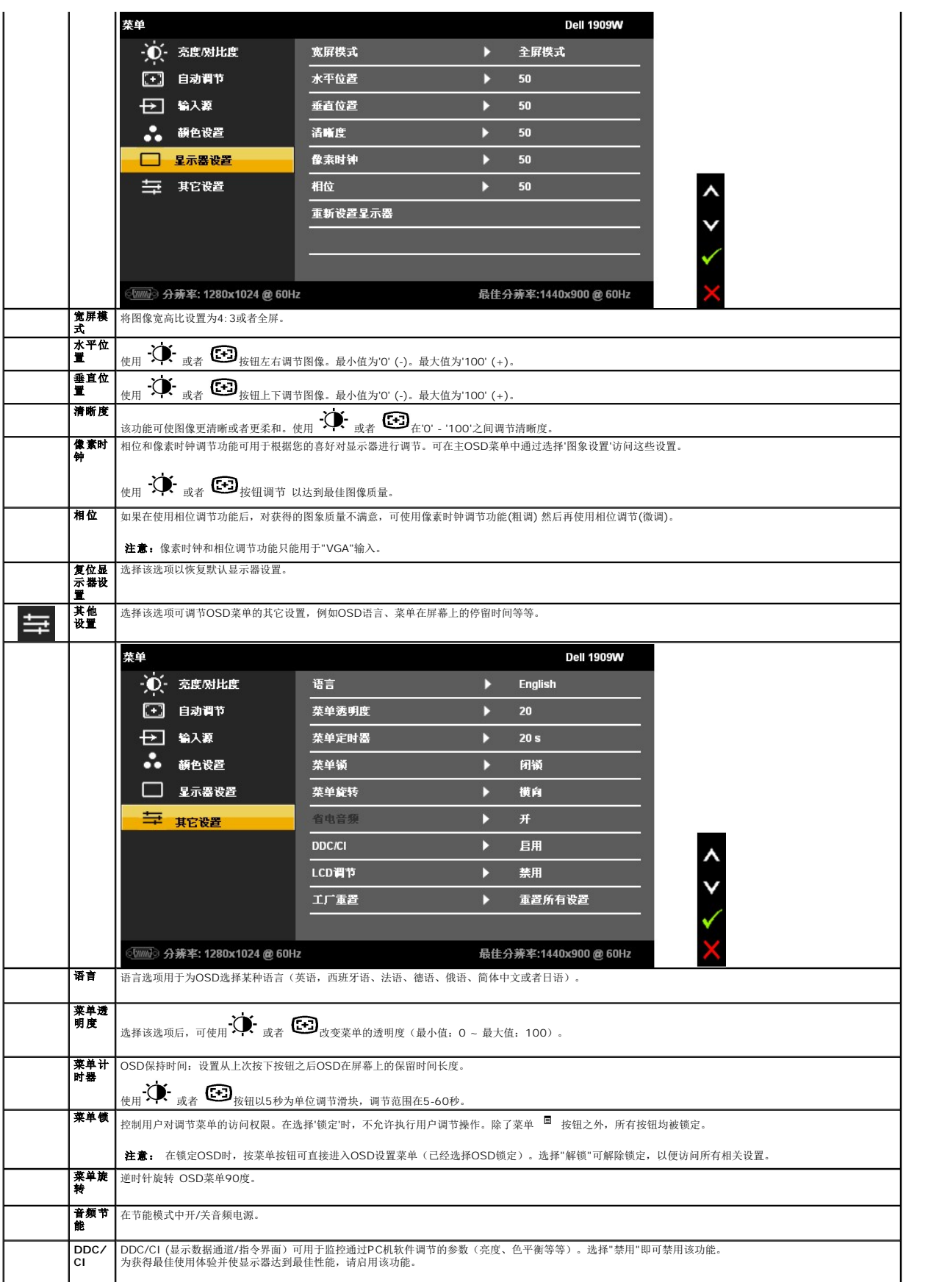

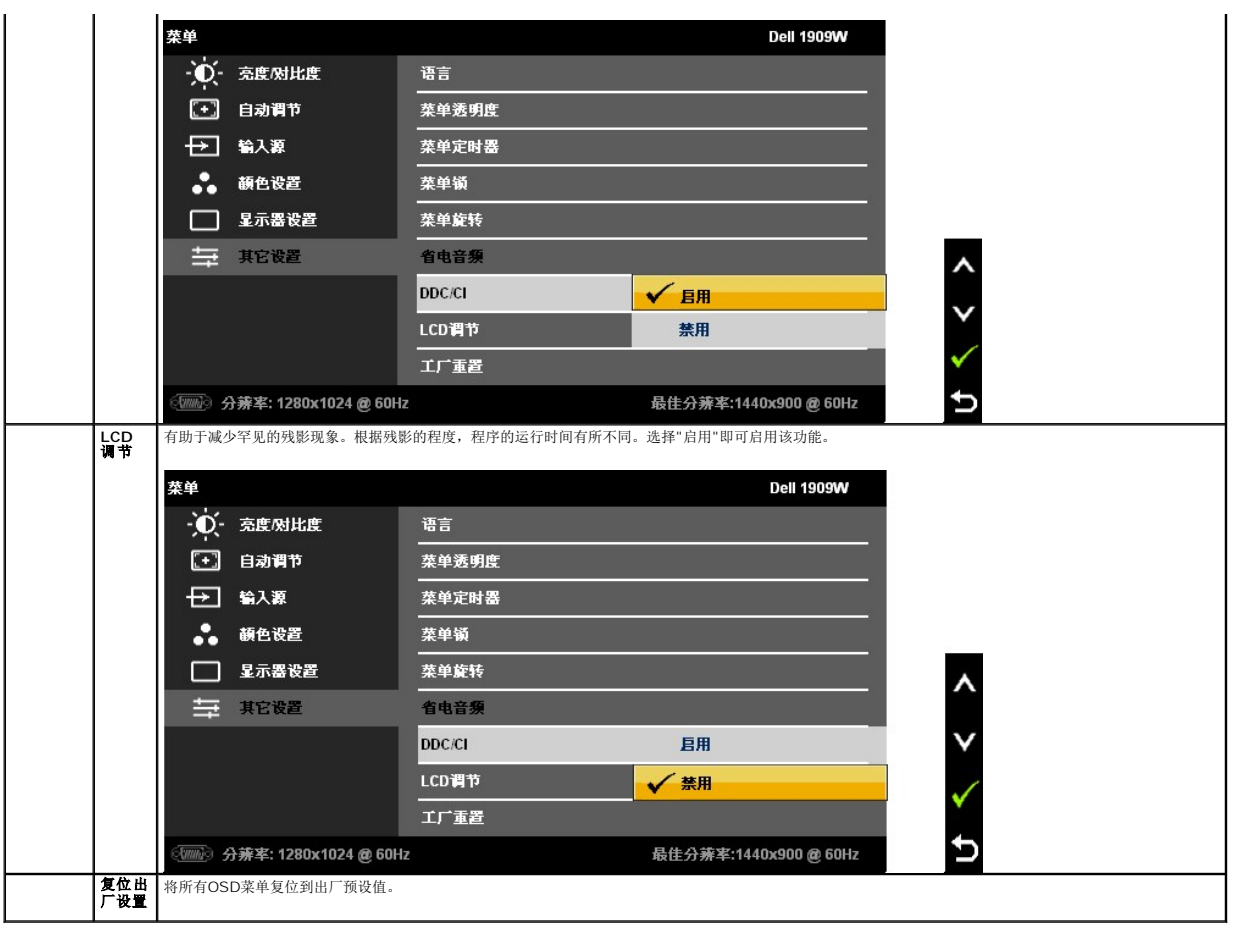

注意:该显示器有一个内置功能,可自动校准亮度以补偿CCFL的老化。

### **OSD**警告消息

在显示器不支持特定的分辨率模式时,会显示以下消息:

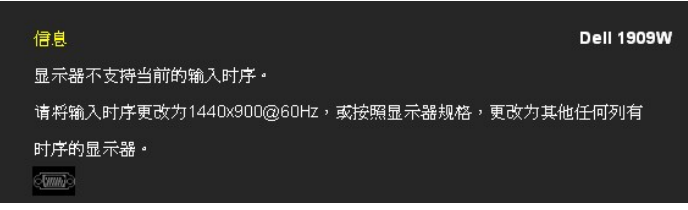

这表示显示器无法与从计算机接收的信号同步。关于本显示器支持的水平和垂直频率,请参[见显示器规](file:///C:/data/Monitors/1909WUSFF/cs/ug/about.htm#Specifications)格。推荐模式为1440 x 900。。

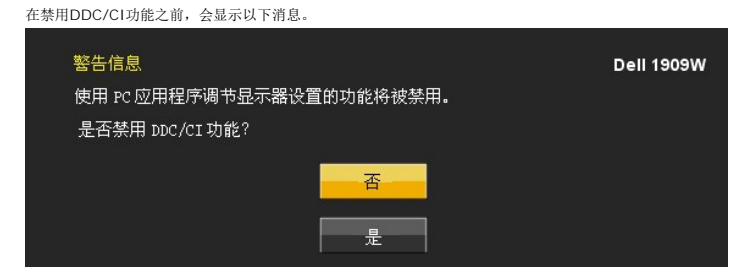

在显示器进入节能模式时,显示以下消息:

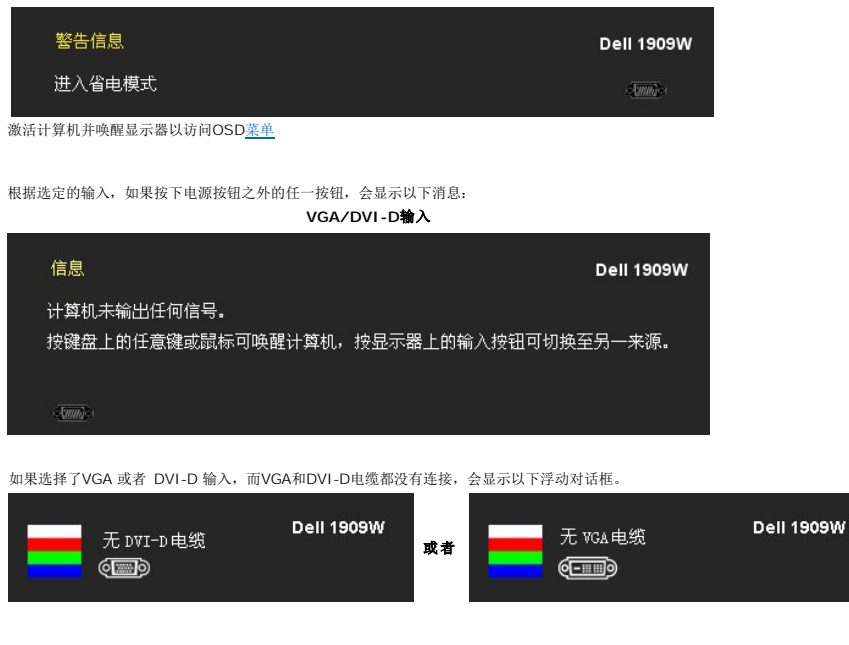

详情请参见[解决问题。](file:///C:/data/Monitors/1909WUSFF/cs/ug/solve.htm)

## <span id="page-21-0"></span>使用**Dell Soundbar**(选配)

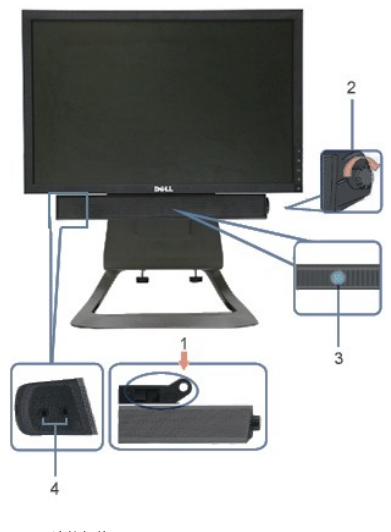

- **1.** 连接机构
- **2.** 电源/音量控制
- **3.**  电源指示灯
- **4.** 耳机连接器

## <span id="page-21-1"></span>高度调节

支架可在垂直方向上伸展90mm,以方便观看。

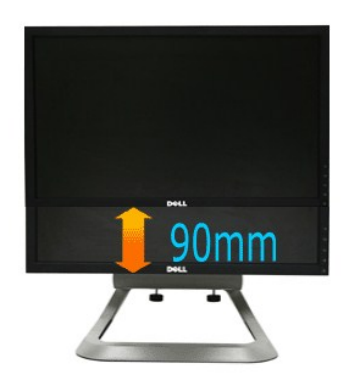

## <span id="page-22-0"></span>使用倾斜功能

利用内置底座,可倾斜显示器,以便达到最舒适的视角。

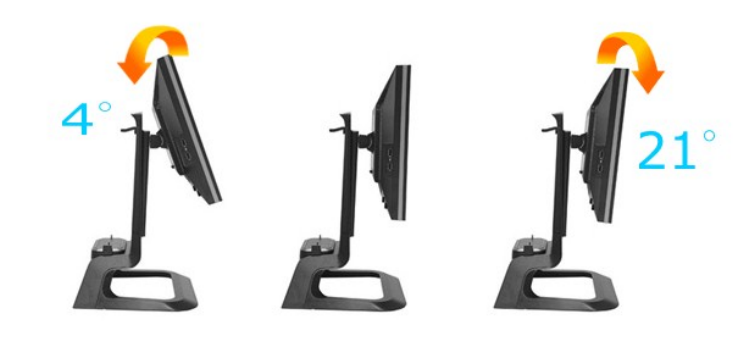

**/ 注意:** 在交付显示器时, 支架并未安装。

### <span id="page-23-0"></span>设置显示器

用于**Dell OptiPlex™ USFF** 计算机的**Dell™ 1909W AIO**平面显示器

### 将显示分辨率设置为 1440 x 900 (最佳)的重要说明

为在使用 Microsoft Windows? 操作系统时获得最佳显示性能,请通过执行以下步骤将显示分辨率设置为 1440x900 像素:

- 1. 右击桌面, 然后单击 属性。
- 2. 选择 设置 选项卡。
- 3. 按下鼠标左按钮将右移动移杆,将屏幕分辨率调整为 **1440X900**。
- 4. 单击 确定。

如果你没有看到 **1440X900** 选项,则可能需要更新图形驱动程序。请在下面选择最适合你所使用计算机系统的情况,并按照提供的说明执行:

#### **1:** [如果使用的是可以上网的](file:///C:/data/Monitors/1909WUSFF/cs/ug/internet.htm) **Dell™** 台式机或 **Dell™** 便携式计算机。

**2:** 如果使用的是非 **Dell™** [台式机、便携式计算机或图形卡。](file:///C:/data/Monitors/1909WUSFF/cs/ug/non-dell.htm)

# <span id="page-24-0"></span>用于**Dell OptiPlex™ USFF** 计算机的**Dell™ 1909W AIO**平面显示器

[用户指南](file:///C:/data/Monitors/1909WUSFF/cs/ug/index.htm)

将显示分辨率设置为 1440 x 900 [\(最佳\)的重要说明](file:///C:/data/Monitors/1909WUSFF/cs/ug/optimal.htm)

### 本文档中的信息会随时变更,恕不另行通知。<br>2008 Dell Inc. 保留所有权利。

未经 Dell Inc. 书面许可,严禁以任何形式复制本文档之内容。

*本文中使用的商标。Dell 和DELL 徽标为Dell Inc之司所属商标,Microsoft 和Windows为Microsoft Corporation公司在美国及/或其它国家的商标或者注册商标。ENERGY STAR 是美国环保署的注册商标。作为 ENERGY<br>STAR 合作伙伴,Dell Inc.认定本产品符合 ENERGY STAR 能效方面的标准。* 

本文中用到的其它商标和品牌名称均属其各自拥有人所有。Dell Inc. 对于自己之外的商标和品牌名称没有任何专有利益。

型号 **1909Wf**

**2008** 年**9**月 **Rev. A00**

<span id="page-25-0"></span>[返回内容页面](file:///C:/data/Monitors/1909WUSFF/cs/ug/index.htm) 

### 设置您的显示器

用于**Dell OptiPlex™ USFF** 计算机的**Dell™ 1909W AIO**平面显示器

- [连接支架](#page-25-1)
- [显示器和计算机背面的电缆连接](#page-25-2)
- [从计算机上拆下电缆保护盖和电缆](#page-28-0)
- 连接[Soundbar](#page-29-0)(选配)

### <span id="page-25-1"></span>连接支架

将显示器连接到支架上:

- 
- 1. 将支架放在平坦的表面上 2. 将显示器背面的凹槽安装在支架上的两个金属扣件上。 3. 放下显示器 直至显示器 在支架上锁紧。
- 

4 注意: 在交付显示器时, 支架并未安装。

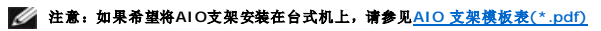

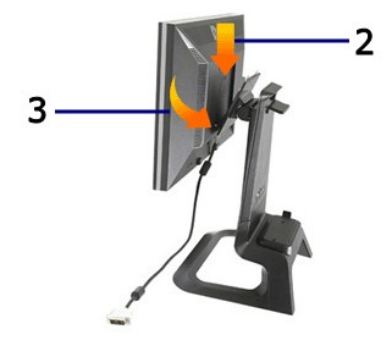

## <span id="page-25-2"></span>显示器和计算机背面的电缆连接

1.将计算机推上支架。推入计算机直至接触支架上的定位扣件。

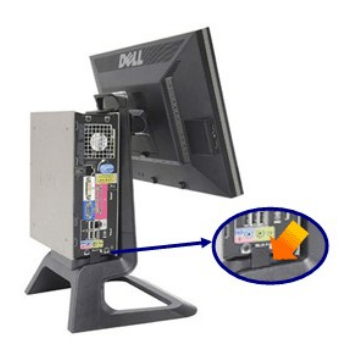

2.紧固支架下方的翼形螺丝。

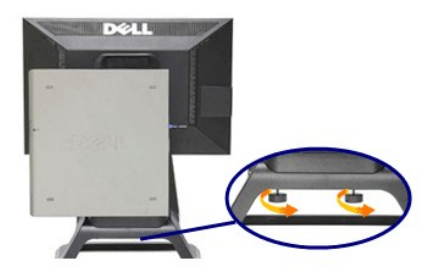

3.将DVI电缆连接到计算机。按照图示铺设DVI电缆。

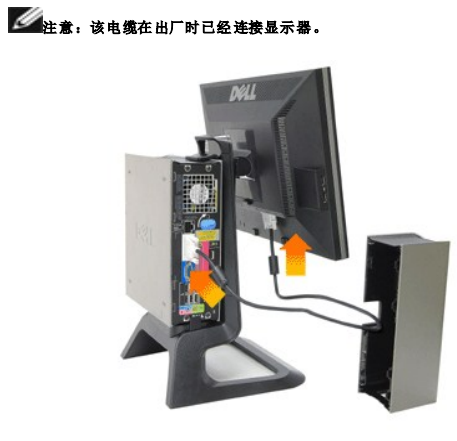

4.将电源电缆穿过电缆保护盖底部的开口,将其连接到显示器背面的电源插座

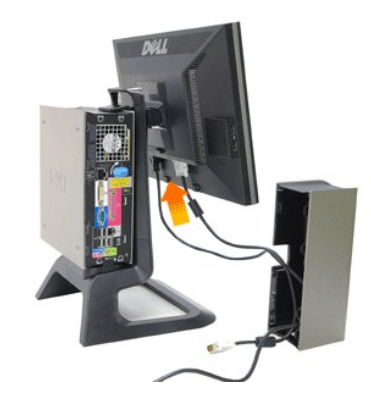

## 4 注意: 显示器电源电缆和电缆保护盖为显示器的附件。

5.将计算机电源适配器电缆(计算机附件)穿过电缆保护盖底部的开口,然后连接到计算机。推入电缆直至发出咔嗒声。

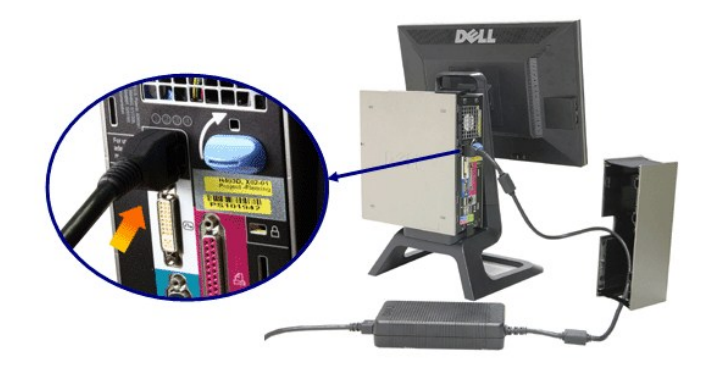

6.将USB、键盘和鼠标电缆连接到计算机,如图所示。

- a. 将较短的USB电缆(显示器附件)连接到显示器的上游端口。将该电缆穿过电缆保护盖侧面的开口。将USB电缆的另一端连接到计算机的任何一个下游端口。<br>b. 将鼠标和键盘电缆穿过电缆保护盖底部的开口,然后连接计算机的两个USB端口。
- 

## 注意:计算机背面有四个**USB**端口。

- c. 将其他所有连接计算机(网络、打印机、外部音箱等等)的电缆穿过电缆保护盖底部的开口,然后连接到计算机。在安装电缆保护盖之前连接所有电缆。<br>d. 将所有连接显示器(视频、选配音箱、显示器电源、选配音箱电源)的电缆穿过电缆保护盖侧面的开口。
- 

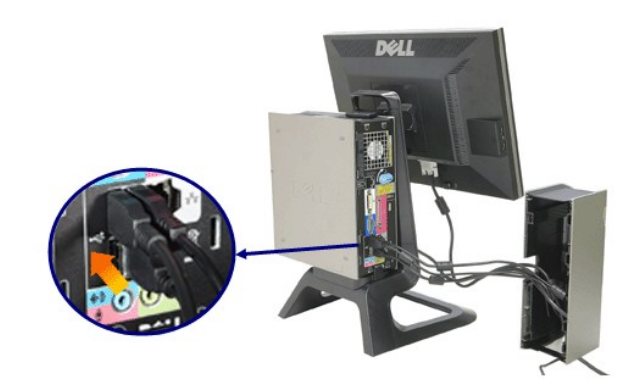

7.将电源电缆连接到电源插座。安装电缆保护盖。

- a. 安装电缆保护盖,注意不可断开任何电缆连接。 b. 将计算机电源电缆连接到计算机电源适配器。
- 
- c. 将计算机和显示器的电源电缆插入附近的插座。

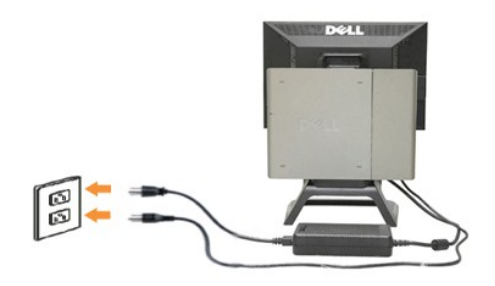

8.(可选)安装电缆保护盖的安全锁

接通显示器和计算机的电源。如果显示器显示图像,表示安装已经完成。如果没有 显示图像,请参见[故障排除。](file:///C:/data/Monitors/1909WUSFF/cs/ug/solve.htm#Troubleshooting%20Your%20Monitor)

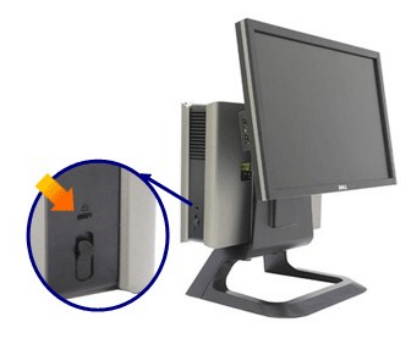

## 从计算机上拆下电缆保护盖和电缆

- 1. 拆下选配的安全锁(如果使用)。
- 2. 提起电缆保护盖的开锁按钮,然后提起并拆下电缆保护盖。

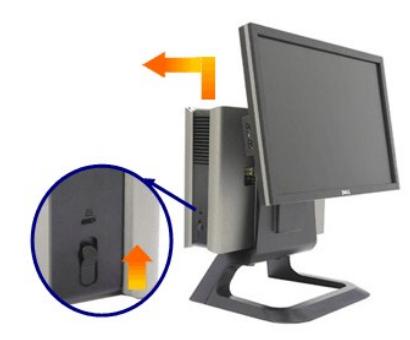

3. 在从计算机上拆下电源电缆之前,按下释放按钮。

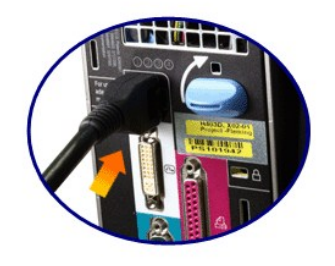

## <span id="page-28-0"></span>从计算机上拆下电缆保护盖和电缆

该显示器符合VESA壁挂安装规定,必须从支架上分离显示器。 从支架上拆下显示器的步骤:

1. 按下支架拆卸按钮以松开支架。

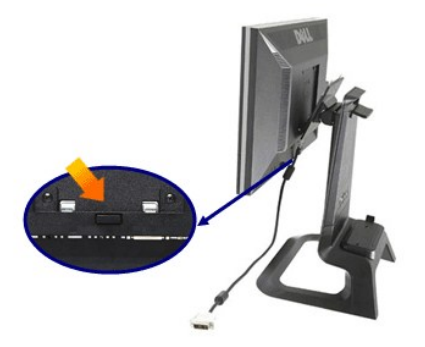

2. 提起支架底部。在插入显示器的VESA板顶部有两个金属扣件。从支架上抽出显示器的底部,注意支架不可划伤显示器。

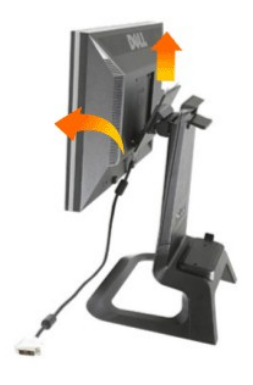

### <span id="page-29-0"></span>连接**Dell Soundbar**

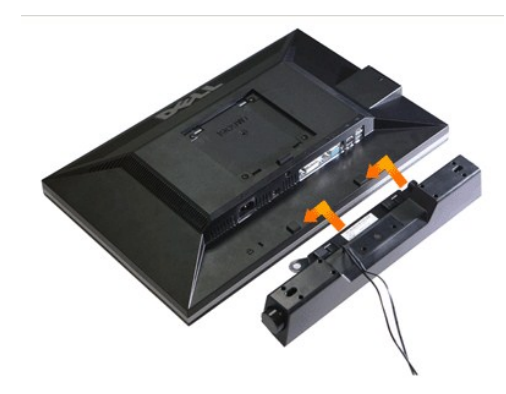

## ● 注意: 专用音箱电源连接器不得用于其他任何设备。

- **1.** 将Soundbar上的两个槽口对正显示器底部的两个扣件,连接Soundbar。
- **2.** 将Soundbar推至左侧,直至锁紧。
- **3.**  将Soundbar的电源电缆连接到显示器背面的连接器。
- **4.** 将Soundbar绿色立体声插头插入计算机的音频输出连接器。
- 注意: *Soundbar*电源连接器*+12V DC* 输出只能用于选配设备。
- 注意:不可用于**Dell Soundbar**之外的其他任何设备。

[返回内容页面](file:///C:/data/Monitors/1909WUSFF/cs/ug/index.htm) 

#### <span id="page-31-0"></span>[返回内容页面](file:///C:/data/Monitors/1909WUSFF/cs/ug/index.htm)

### 故障排除

#### 用于**Dell OptiPlex™ USFF** 计算机的**Dell™ 1909W AIO**平面显示器

- [自检](#page-31-1)
- [常见问题](#page-31-2)
- [产品特殊问题](#page-32-0)
- [通用串行总线特定问题](#page-33-0)
- Dell Soundbar [\(专用音箱\)问题](#page-33-1)
- 个小心: 在您开始执行本节的任何操作之前, 请遵守[安全说明。](file:///C:/data/Monitors/1909WUSFF/cs/ug/appendx.htm#Safety%20Information)

## <span id="page-31-1"></span>自检

显示器提供自检功能,可用于检查显示器是否功能正常。如果显示器和计算机已经正确连接,但显示器屏幕不显示任何内容,按照以下步骤运行自检功能:

1. 关闭计算机和显示器。

- 2. 从计算机的背面拔下视频电缆。为确保自检功能能够正常执行,拆下计算机背面的数字(白色连接器)和模拟(蓝色连接器)电缆。
- 3. 开启显示器。

如果显示器无法检测到视频信号但功能正常,屏幕上显示浮动对话框(黑色背景)。在自检模式中,电源LED指示灯显示绿色。此外,根据选定的输入,下面的某一个对话框将在屏 幕中连续滚动。

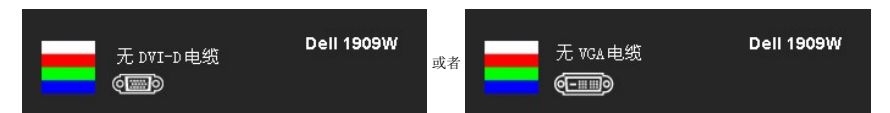

4. 如果视频电缆断开或者损坏,系统的正常运行过程中也会显示该对话框。

5. 关闭显示器并重新连接视频电缆;然后开启计算机和显示器。

如果在执行以上步骤之后您的显示器屏幕仍然显示空白,检查您的视频控制器和计算机,因为您的显示器功能正常。

**/ 注意:** 在S-Video、复合以及分量视频模式中,自检功能不可用。

## 内置诊断功能

您的显示器配有内置诊断工具,可帮助您确定显示屏的异常是由显示器本身的问题还是计算机和显卡造成的。

**公注意:**只有在拔下视频电缆且显示器处于自检模式中时才可运行内置诊断功能。

如需使用内置诊断功能:

1. 保持屏幕干净(屏幕表面没有灰尘)。 2. 从计算机或者显示器的背面拔下视频电缆。此后显示器进入自检模式。

3. 同时按住前面板的 和 按钮,保持2秒钟。显示一个灰色屏幕。

- 4. 仔细检查屏幕是否存在异常。
- 5. 再次按下前面板的 $\sum_{k \in \mathbb{N}} \sum_{k \in \mathbb{N}} \mathbb{I}_{k}$
- 6. 检查显示器是否存在任何异常。 7. 重复第5步和第6步,在绿色、蓝色和白色屏幕中检查显示器。

测试在显示白色屏幕时完成。如需退出, 再次按下 $\bigotimes_{k \in \mathbb{N}} \mathbb{R}^d$ 

如果在使用内置诊断工具时没有发现任何屏幕异常,表示显示器功能正常。检查显卡和计算机。

#### <span id="page-31-2"></span>常见问题

下表列出了可能遇到的一些显示器常见问题及其解决办法。

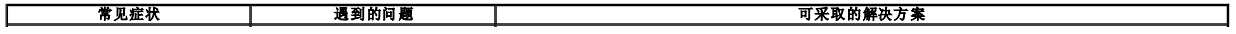

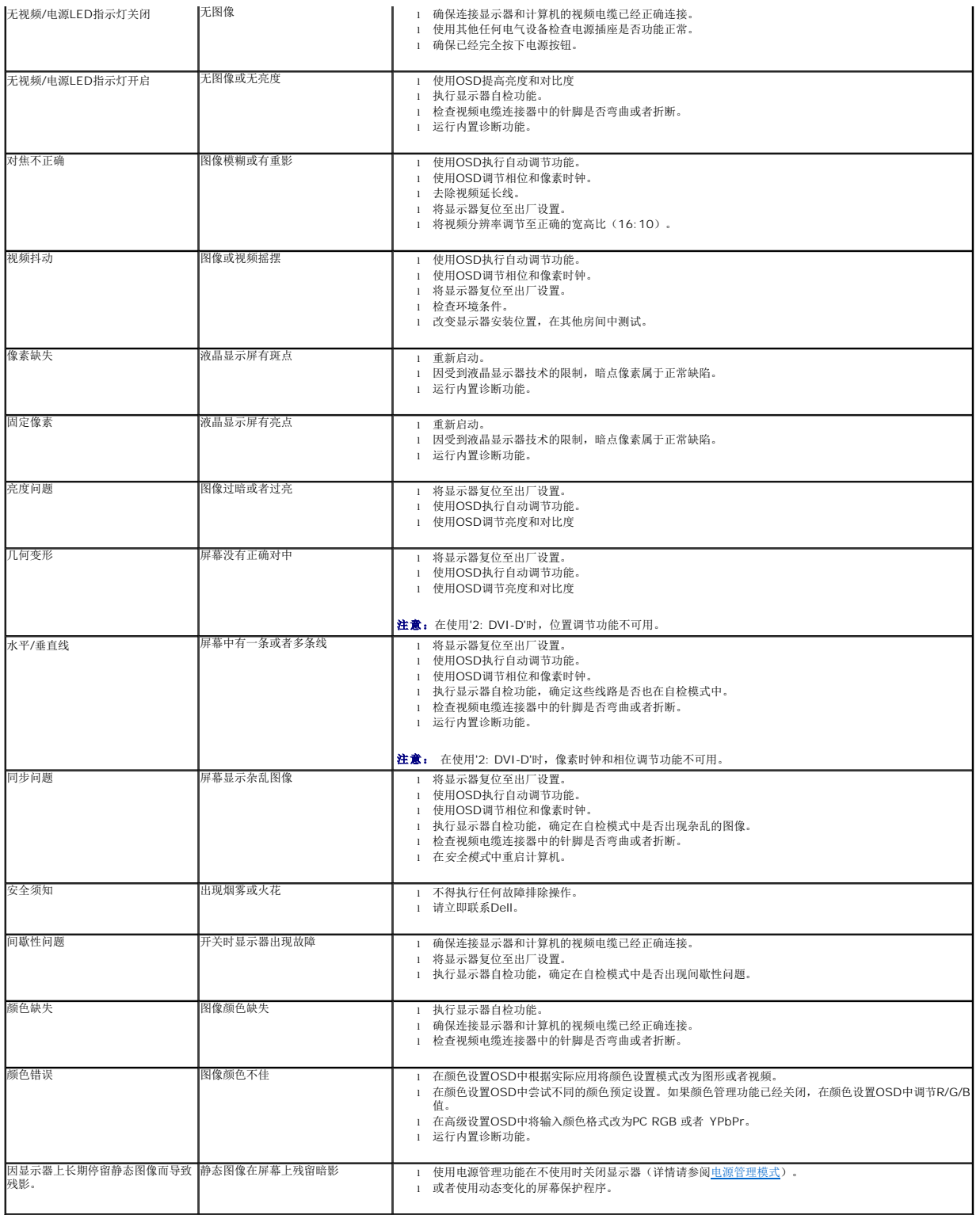

## <span id="page-32-0"></span>产品特殊问题

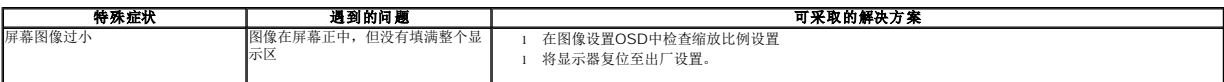

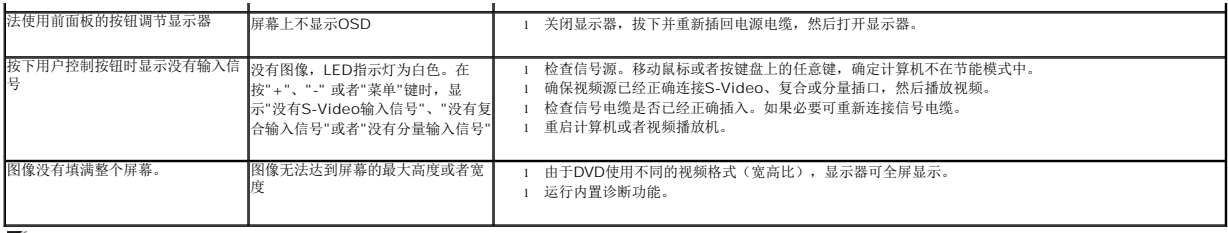

4 注意: 在选择DVI-D模式时, 自动调节 功能 不可用。

# <span id="page-33-0"></span>通用串行总线(**USB**)特定问题

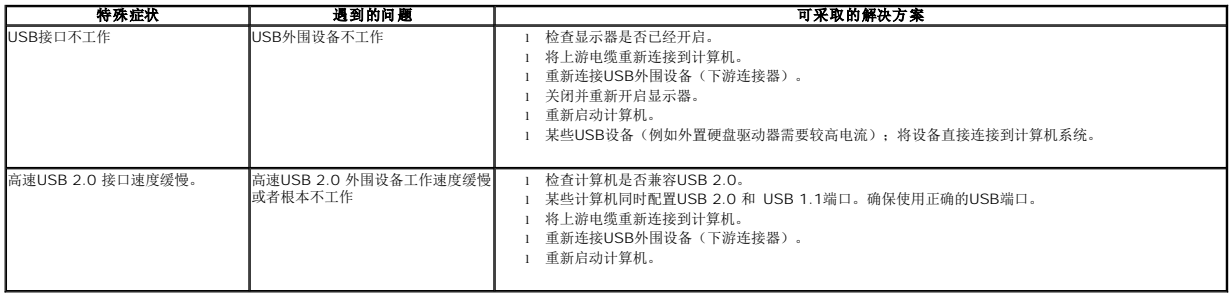

## <span id="page-33-1"></span>**Dell? Soundbar**(专用音箱) 问题

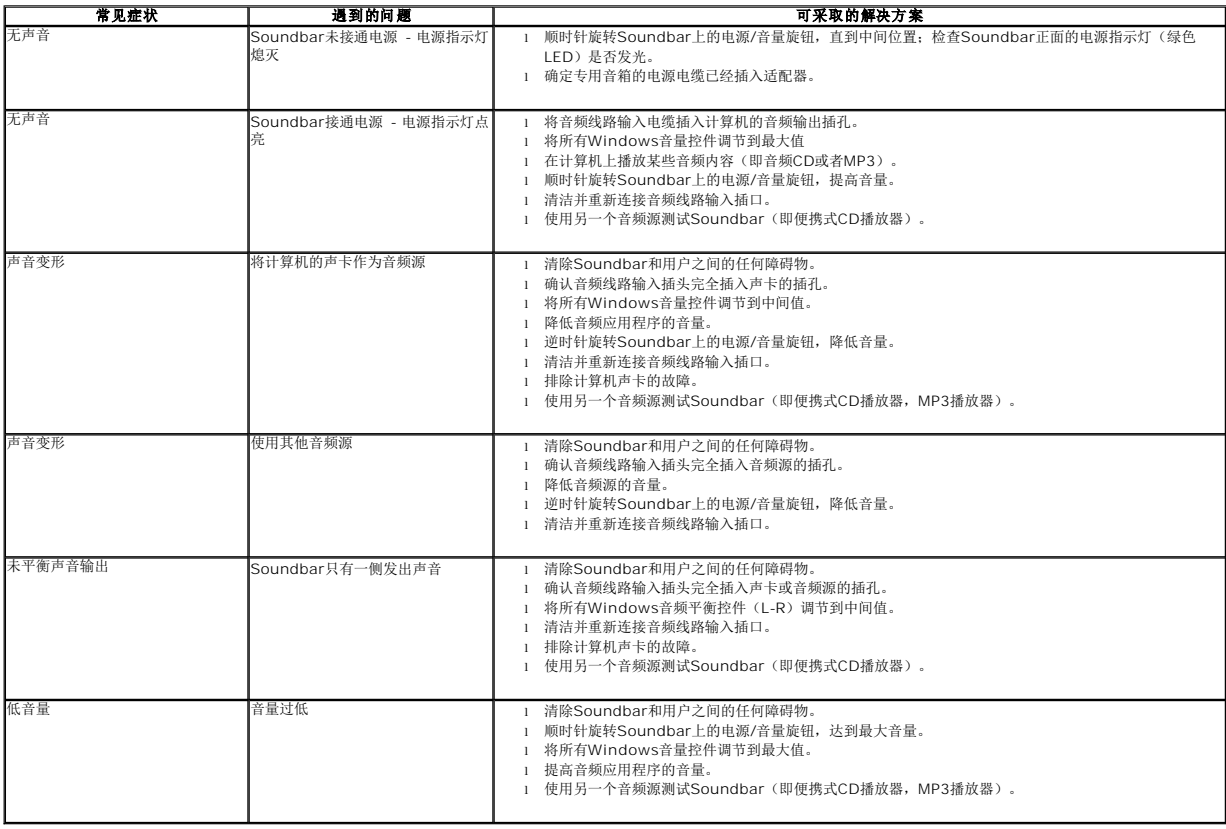